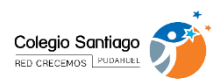

## INDICACIONES PARA INGRESO A EVALUACIÓN DIAGNOSTICO DE APRENDIZAJE MINEDUC (DIA) – EVALAUCIÓN INICIAL 2022

Estimado(a) apoderado(a):

Esperando que se encuentre bien junto a su familia informamos que, se aplicarán las evaluaciones de Lenguaje, Matemática, Historia, Formación Ciudadana y Socioemocional del Ministerio de Educación (DIA) a los estudiantes de 2° básico a IV medio, las que se deberán rendir de forma obligatoria (según el nivel) desde el 04 al 08 de marzo. Por tal motivo, el horario de salida de estos días es temprano, viernes 04 a las 13.30 horas y lunes y martes a las 14.30 horas.

Frente a los estudiantes que se encuentren pendientes, deberán rendir su prueba fuera del horario de clase.

Los niveles, asignaturas y días de aplicación son:

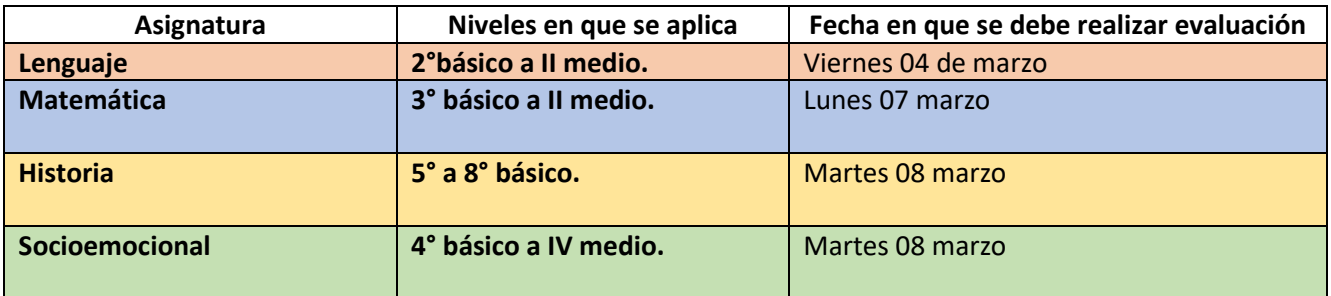

Los estudiantes accederán a su(s) evaluación(es) en la CARPETA DE LA ASIGNATURA DE ORIENTACIÓN, donde encontrarán LINK más las indicaciones de la evaluación DIA, que a continuación se detallan:

Es importante que todos los estudiantes participen en este proceso a conciencia y en un entorno tranquilo, pues los resultados son de mucha utilidad para los docentes y Coordinación Pedagógica, para analizar y proyectar acciones de mejora para este año escolar 2022.

Los pasos a seguir para poder rendir dicha evaluación son:

- 1. Ingresar a la carpeta de Orientación en Alexia Classroom. En la sesión *"Evaluación DIA de Cierre*" el estudiante podrá ingresar al siguiente link <https://diagnosticointegral.agenciaeducacion.cl/>
- 2. Puede conectarse a través de Smartphone, Tablet o computador.

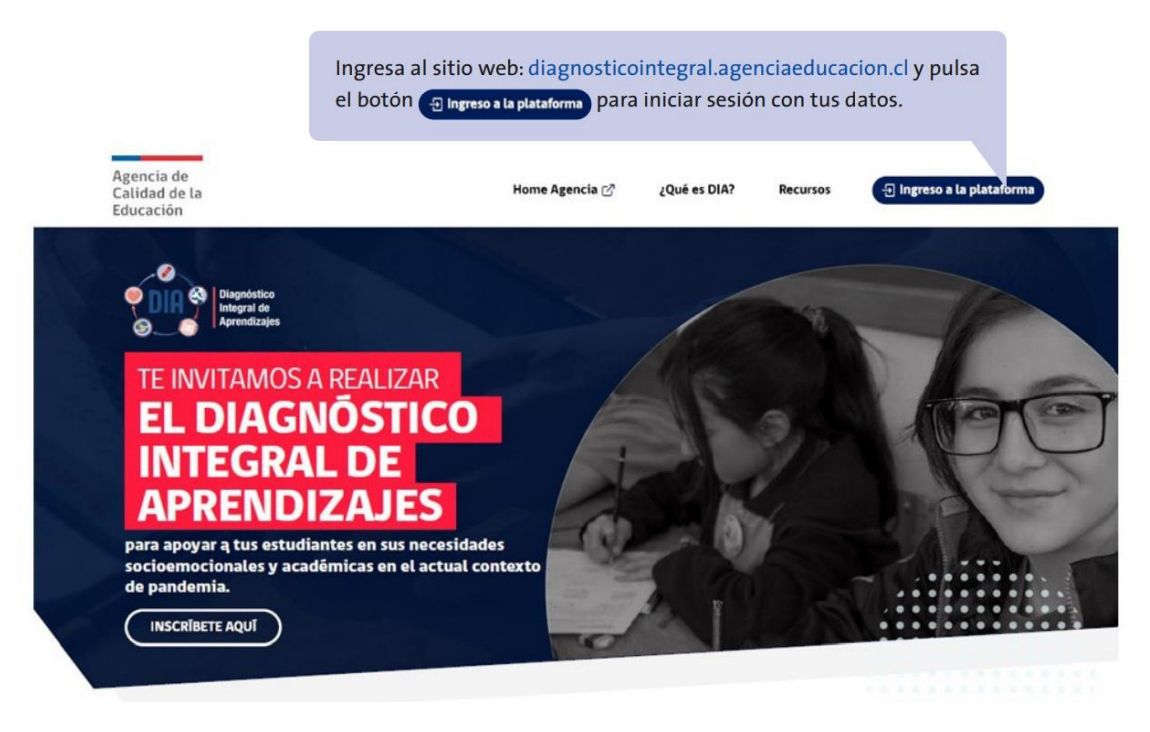

- 3. Luego debe hacer click a la pestaña "ingreso a la plataforma"
- 4. En esta página se solicitará USUARIO y CONTRASEÑA, para eso debe el estudiante ingresar lo siguiente:
	- a. RUT: serie completa sin puntos ni guion; por ejemplo, si tu RUN es 25.634.226-9 deberás ingresar 256342269
	- b. Contraseña: número del curso más enseñanza y letra, ambas con mayúscula; por ejemplo: si el estudiante cursa 3° básico A corresponde "3BA", si el estudiante cursa 2° medio B corresponde "2MB" (al término de la comunicación se detalla en una tabla curso y contraseña).

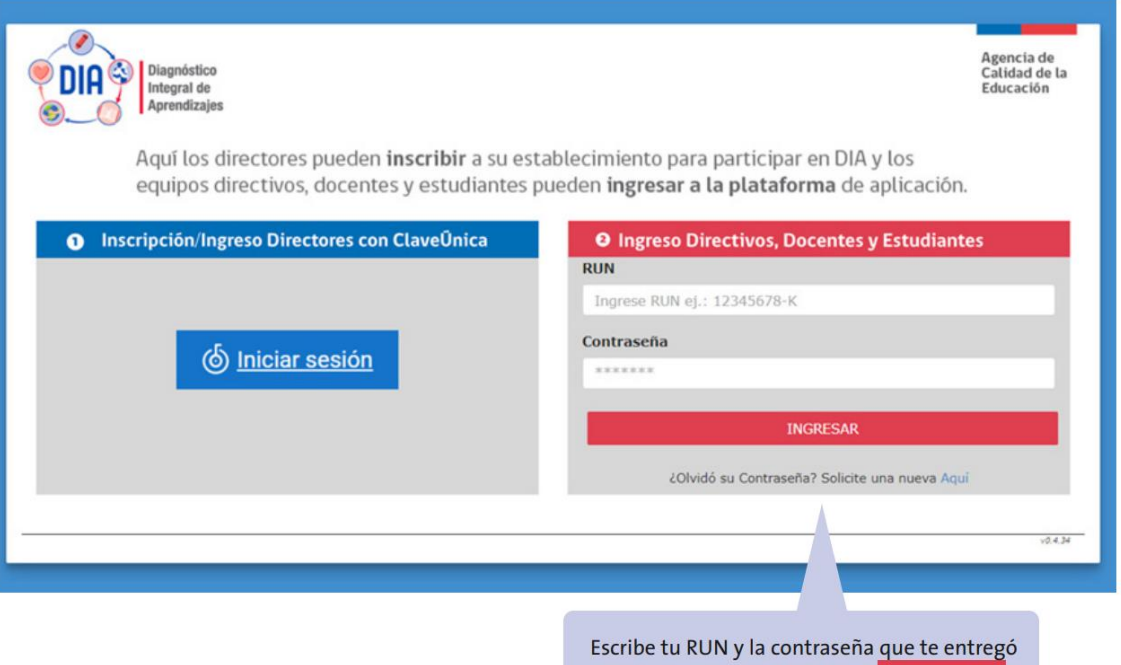

tu profesor/a y pulsa el botón INGRESAR

5. Al ingresar encontrará una bienvenida que indica el nombre y apellido del estudiante y más abajo la o las prueba/s que debe rendir. Podrá comenzar cuando pulse el botón "comenzar" en la evaluación o evaluaciones que corresponde rendir, en su nivel.

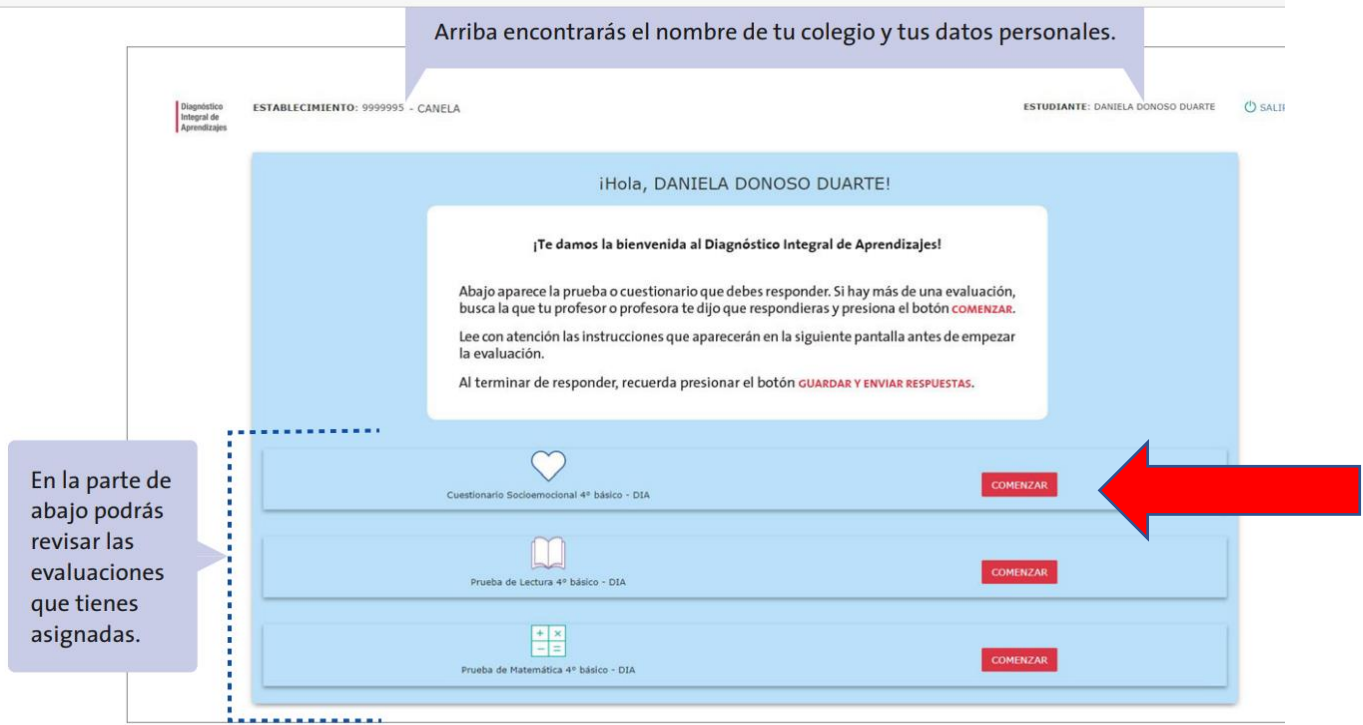

6. Al ingresar a una prueba podrá leer las instrucciones para su buen desarrollo. El estudiante debe pulsar "comenzar a responder" para iniciar la prueba.

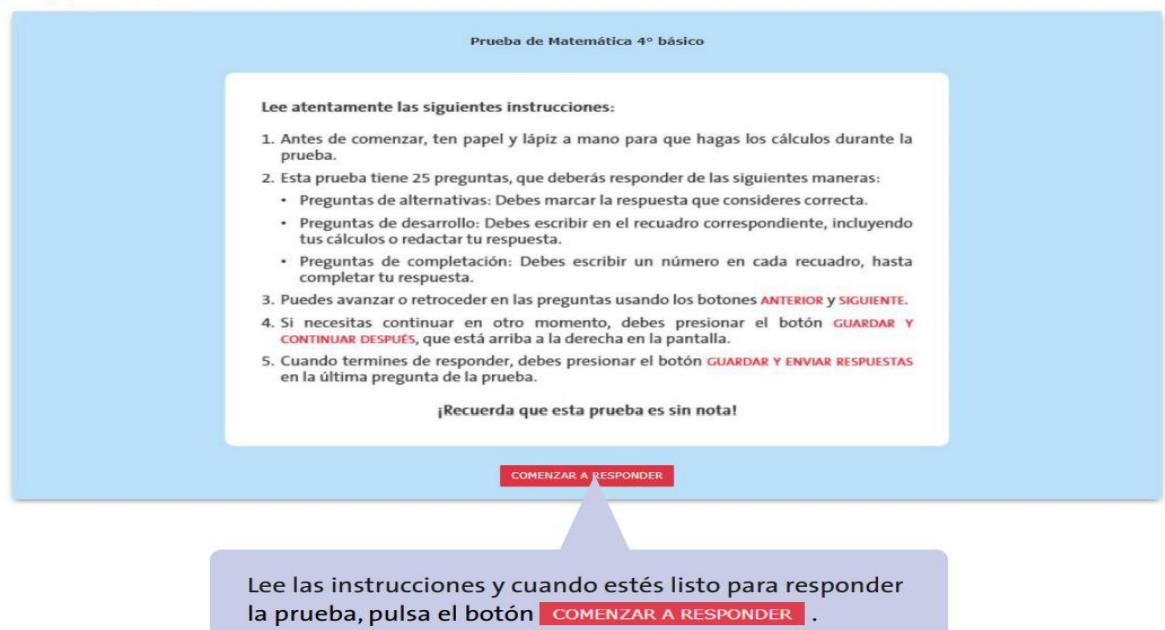

7. Al ingresar a la prueba propiamente tal, se podrá avanzar de pregunta a pregunta con los botones "siguiente" y "anterior". En su mayoría las preguntas son de alternativa. Cuando esté seguro de su respuesta debe pulsar la alternativa que considere correcta. Frente a las preguntas de desarrollo debe digitar directamente en el espacio que se designa para ello.

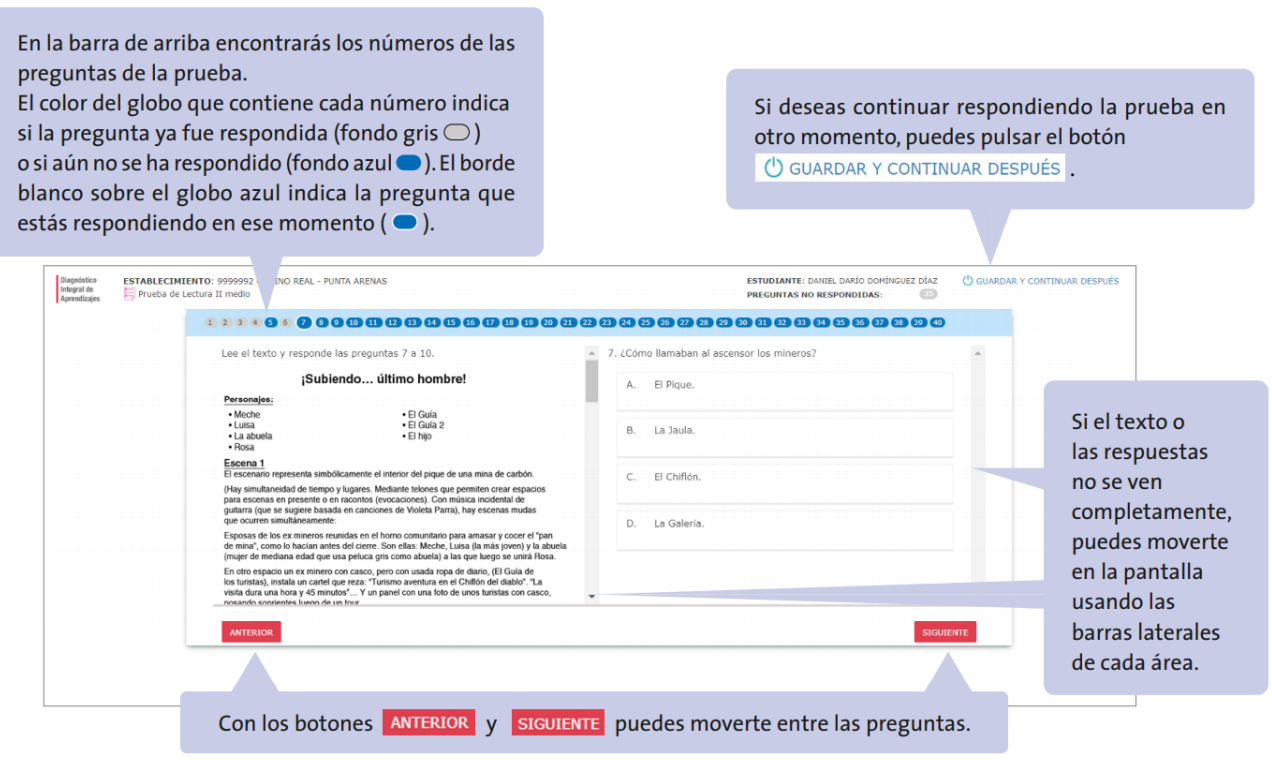

8. Se finaliza la evaluación cuando el estudiante llega a la última pregunta, que se indica en la barra de arriba encerrando el número de la pregunta en un óvalo gris. Luego debe presionar el botón "guardar y enviar respuesta"

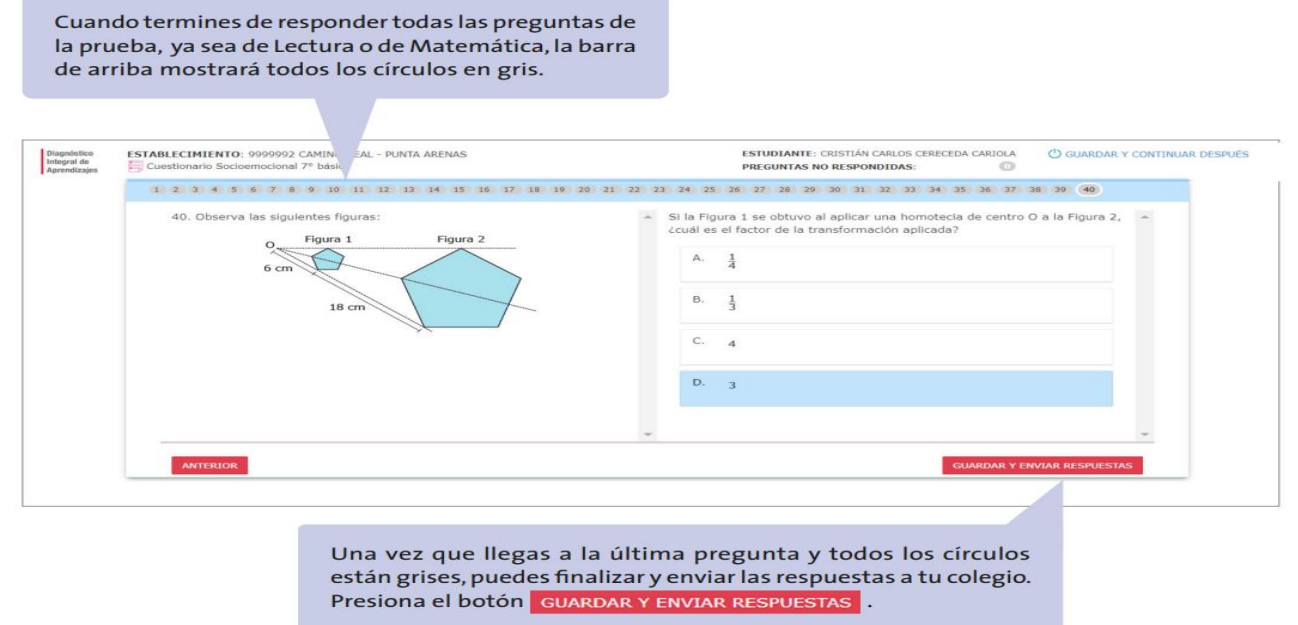

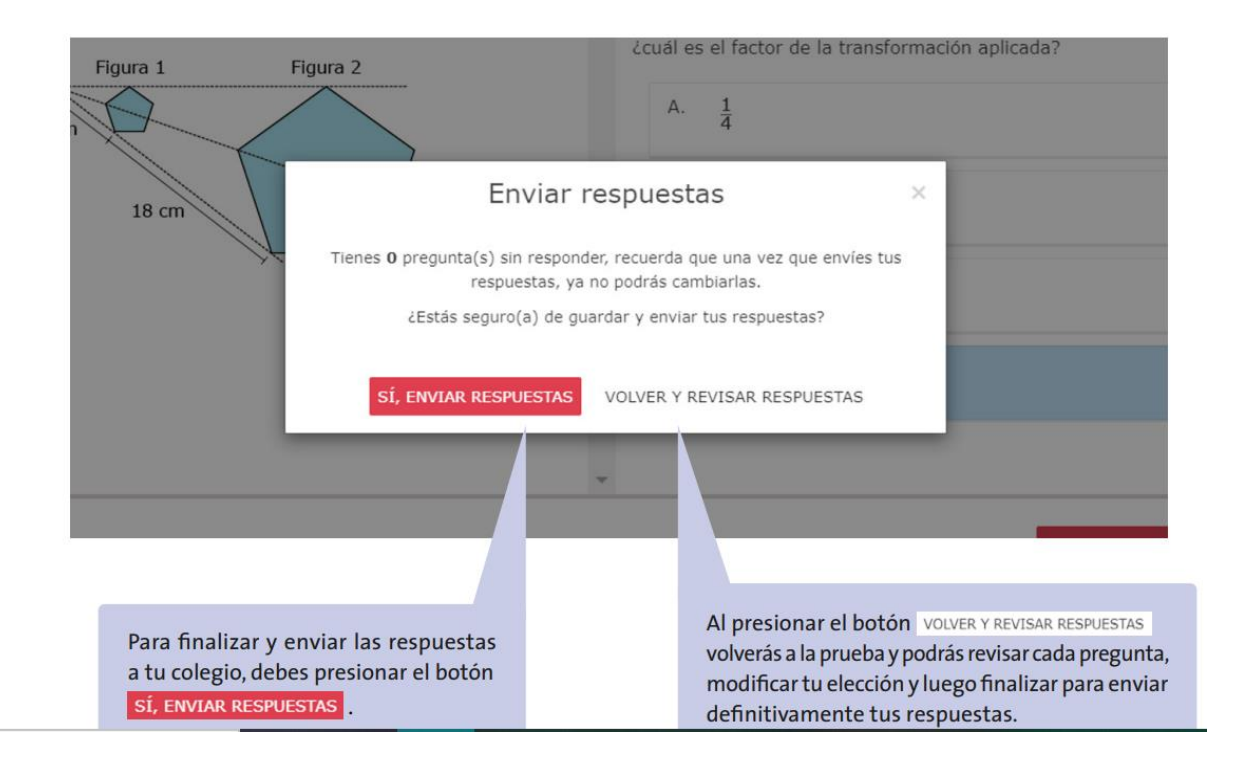

## CONTRASEÑAS PARA INGRESAR A RENDIR EVALUACIONES:

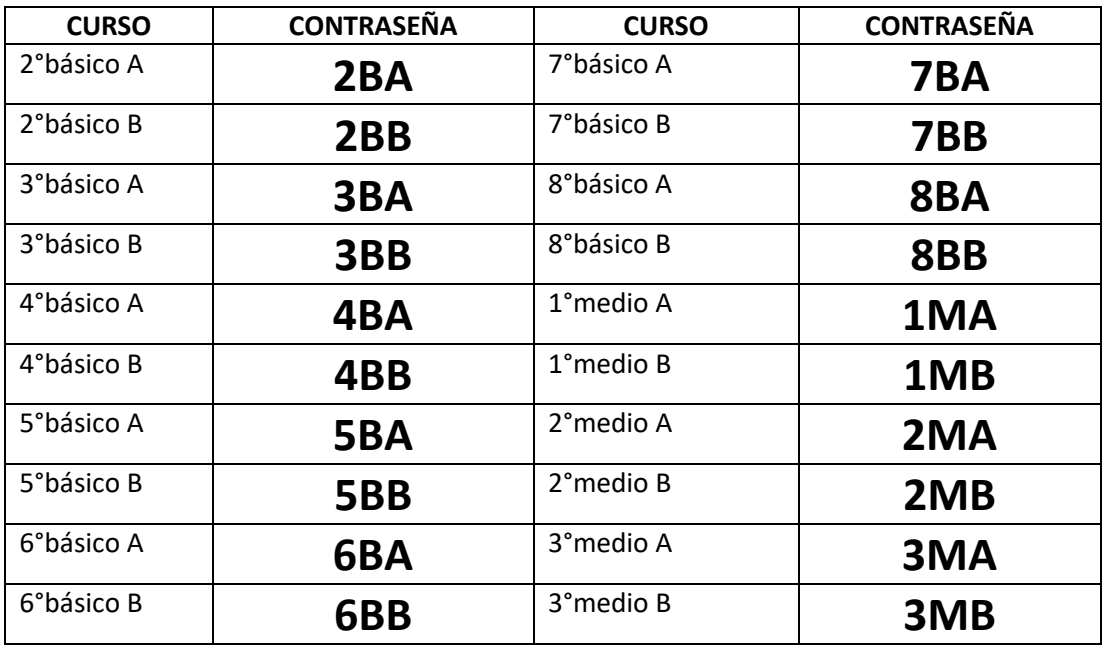

## **\*Frente a cualquier duda debe comunicarse vía correo (NO CON PROFESOR JEFE Y/O ASIGNATURA):**

Enseñanza Básica [paula.nunez@redcrecemos.cl,](mailto:paula.nunez@redcrecemos.cl) Coordinadora Pedagógica de Enseñanza Básica. Enseñanza Media [Karina.veas@redcrecemos.cl,](mailto:Karina.veas@redcrecemos.cl) Coordinadora Pedagógica de Enseñanza Media Socioemociona[l Fernando.pastorelli@redcrecemos.cl,](mailto:Fernando.pastorelli@redcrecemos.cl) Encargado de Convivencia Escolar

> **EQUIPO DE GESTIÓN 03 marzo 2022**